GRUNDLAGEN ZUR ANWENDUNG

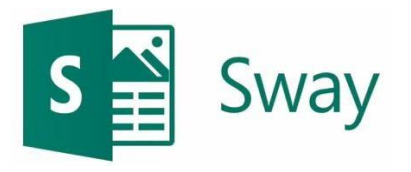

### **Organisation und grundlegende Punkte**

Sway ist ein einfach strukturiertes App, welches das Erstellen von Präsentationen erleichtert. Auch wenn dieses Programm überall kostenlos vorhanden ist (in der Vorinstallation von Windows 10, über [www.office.com](http://www.office.com/) oder auf [www.sway.com](http://www.sway.com/) sowie im App-Store), bedarf es dazu einen Zugang von Office 365. Dieser Hintergrund wird aufgrund des Real-Time-Safings notwendig - müssen doch erstellte Präsentationen nie separat gespeichert werden und sind so jederzeit und überall verfügbar.

#### **Der Einstieg**

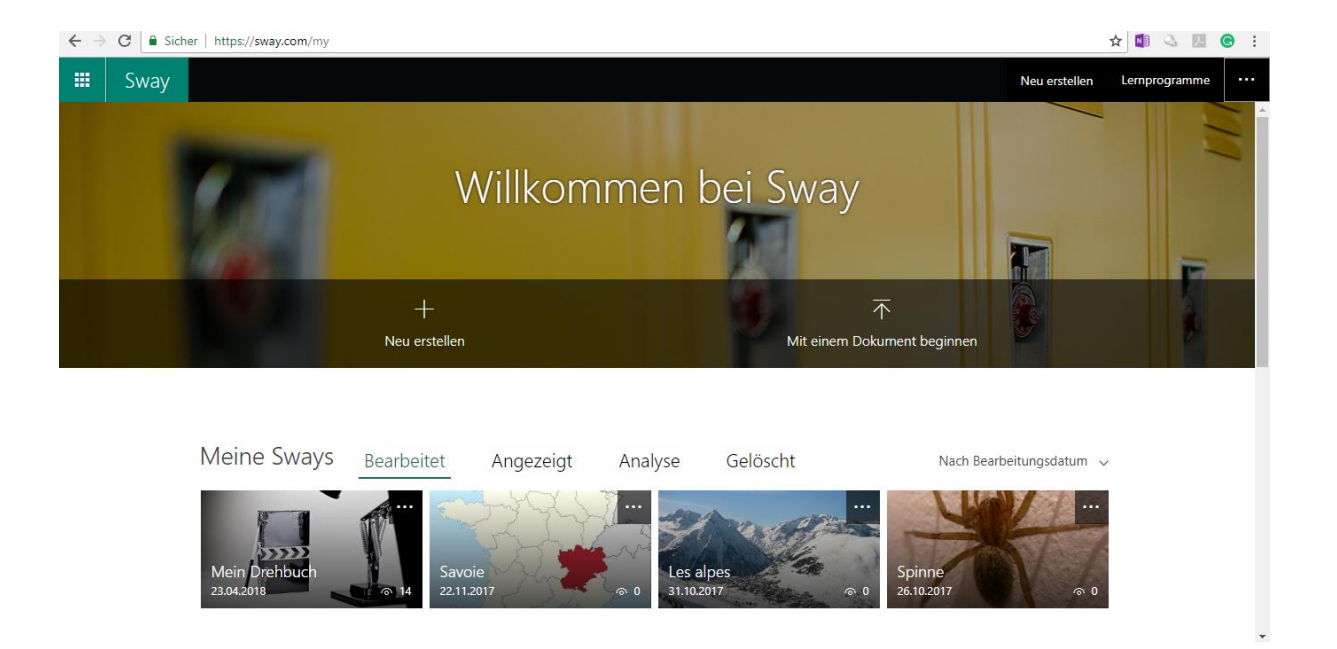

Einmal eingeloggt, erscheint eine einfache Übersichtsseite, wobei unten die bereits erstellten Präsentationen automatisch angezeigt werden (diese werden automatisch gespeichert!), während oben eine neue Präsentation erstellt werden kann. Gelöschte Präsentationen werden ebenfalls in eine Art «Papierkorb» abgelegt und können so wiederhergestellt werden, sollte da einmal ein Fehler passiert sein.

GRUNDLAGEN ZUR ANWENDUNG

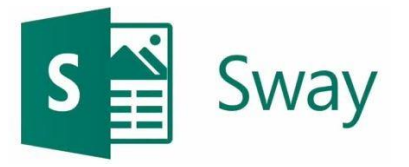

#### **Die Startseite im Programm**

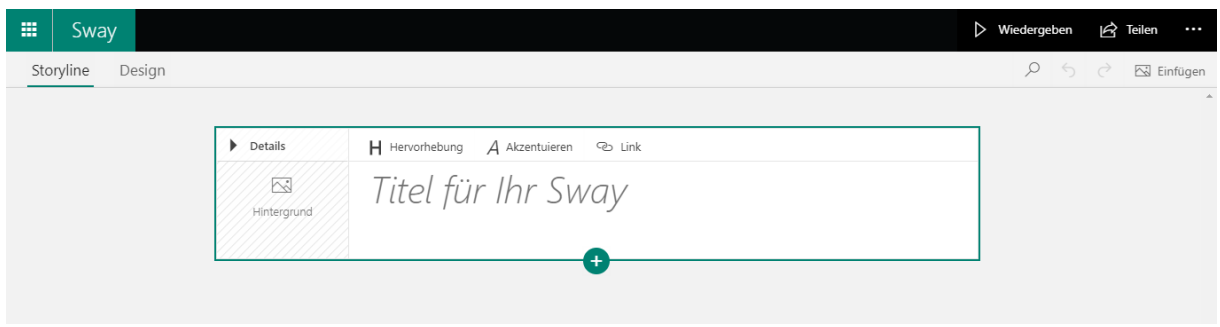

Wir mit einer neuen Präsentation gestartet, erscheint folgender Bildschirm. Dabei kann ganz einfach der Titel ergänzt und mit einem Klick auf das Feld «Hintergrund» ein passendes Bild ergänzt werden. Das Programm arbeitet dabei dynamisch und wird gerade passende Suchergebnisse aus der Suchmaschine «Bing» liefern. Natürlich können auch eigene Objekte eingefügt oder gesucht werden. Das Formatieren von Text geschieht dabei über die beiden einfachen Menüs oberhalb des Titels. Die grundlegenden Formatvorlagen werden im Menü «Design» festgelegt – dazu später mehr.

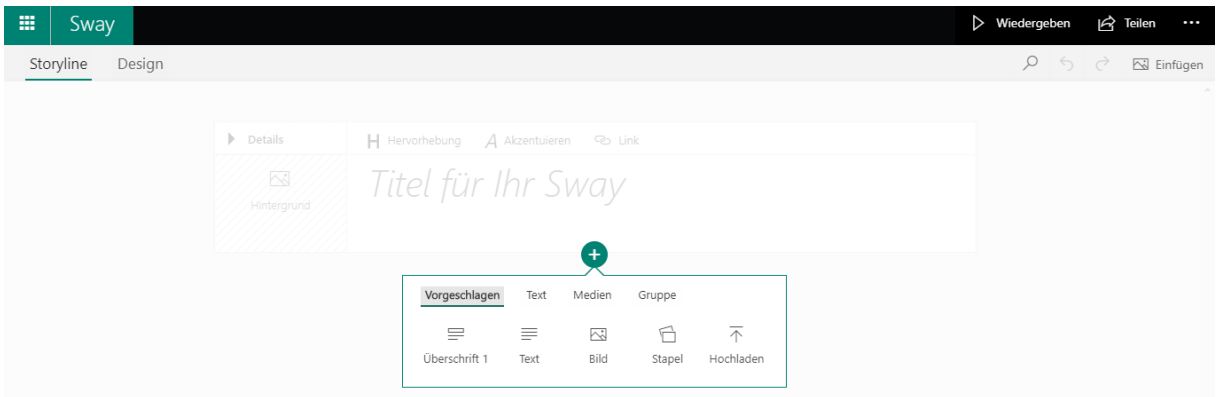

Mit einem einfachen Klick auf das «+» können weitere Inhalte hinzugefügt werden. Die Formatvorlagen helfen dabei tatkräftig mit und geben ein entsprechendes Fundament. Dabei können auch komplette Dokumente ergänzt werden, wobei vor allem das darin enthaltene Bildmaterial jeweils für einzelne Zeilen im Sway sorgt, welche anschliessend passend ergänzt werden.

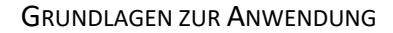

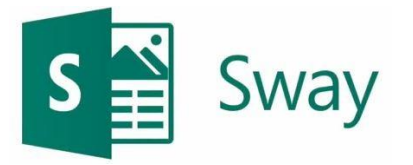

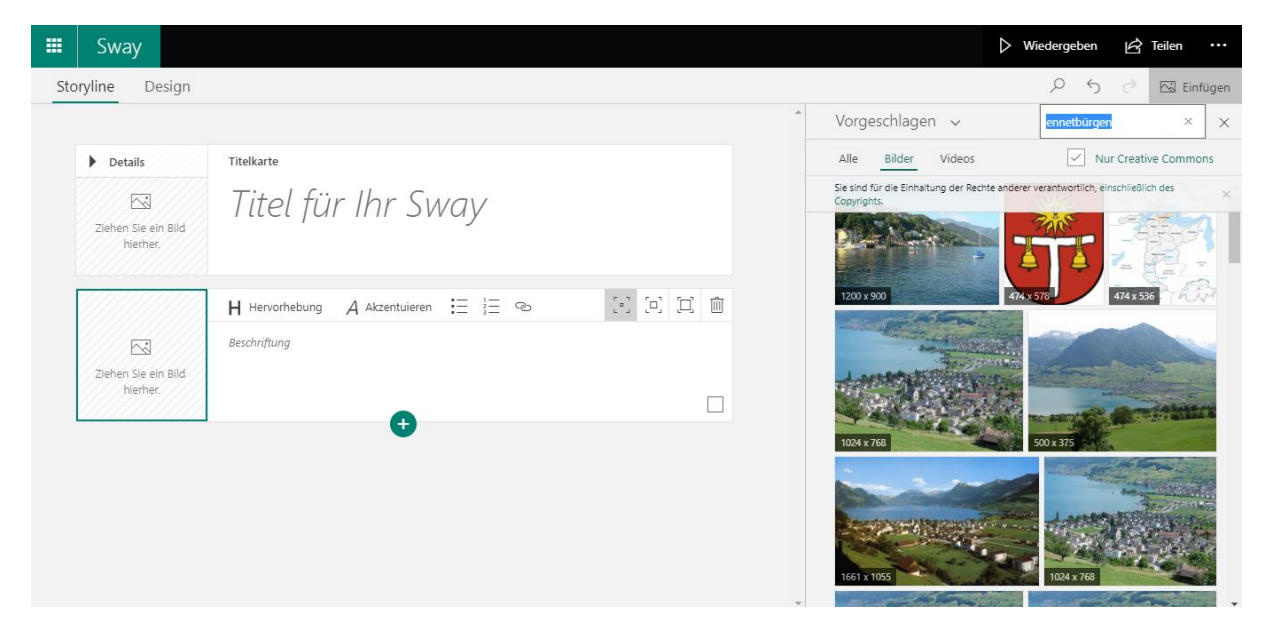

Mit der Auswahl einer Bildkarte, ergeben sich bereits andere Möglichkeiten. So kann das eingefügte Bild ebenfalls mit Text beschriftet werden. Die drei Menüs mit den Quadraten neben den Textformatierungstools dienen zum einfachen Festlegen der Grösse des Bildes in der Präsentation.

Dabei ist jedoch nicht nur das Einbetten von Bildern möglich. Weitere Medien wie Videos oder auch das Einbetten von Homepages funktionieren über dieselben Instrumente und sind problemlos möglich.

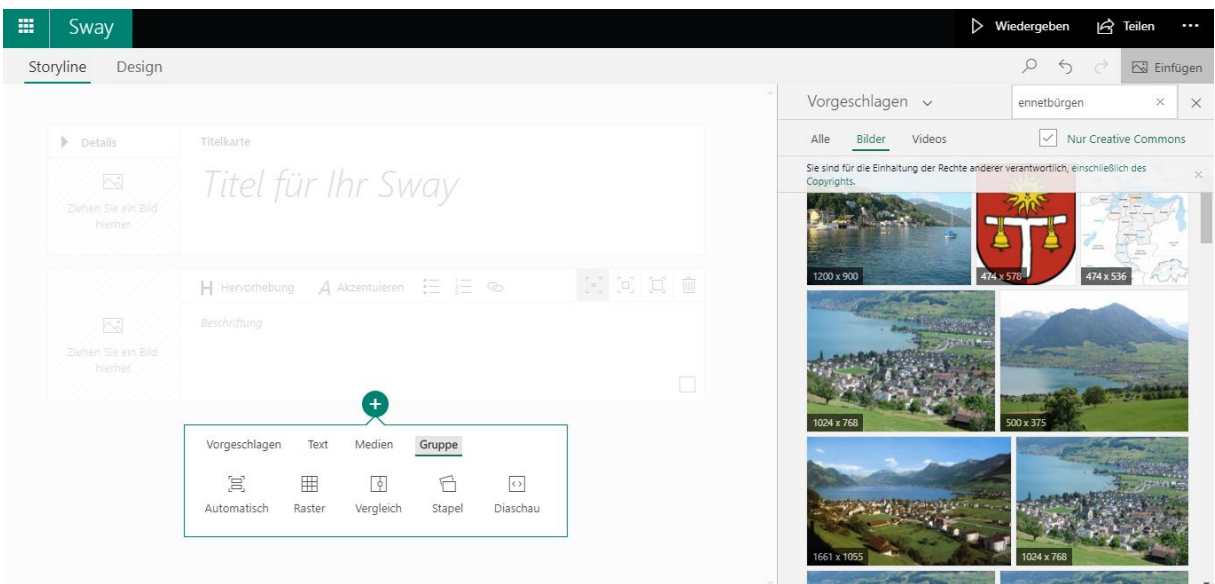

Zahlreiche wirklich tolle Optionen bietet das Programm in den "Gruppen". Dabei können Bilder als Stapel, Vergleich, Diashow oder gerade in einem Raster sauber angeordnet und gezeigt werden. Ein Ausprobieren lohnt sich und vor allem für Präsentationen rückt so das Bild und nicht allfälliger Text in den Vordergrund. Dabei wird die präsentierende Person nicht den gesprochenen Text auf die Visualisierung legen, was doch in anderen Programm regelmässig der Fall ist.

GRUNDLAGEN ZUR ANWENDUNG

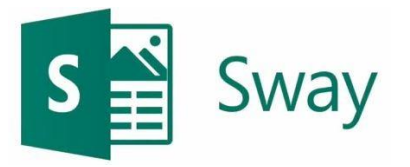

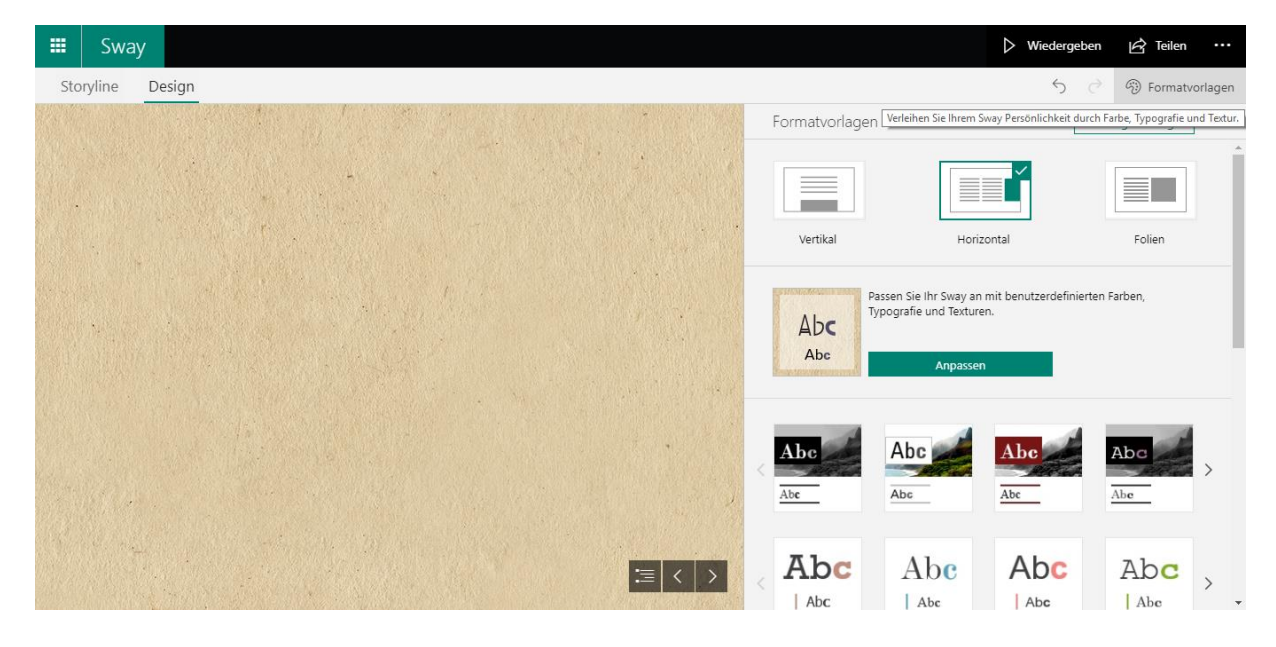

Ein Wechsel in das Menü "Design" (oben) sowie die Auswahl der möglichen «Formatvorlagen» auf der rechten Seite ermöglicht ein Einstellen von zahlreichen Parametern. So können das Grundlayout, die Farben, die Animationen, die Schriften und deren Grösse und vieles mehr nach eigenen Vorlieben angepasst werden. Der Vorteil an der Sache ist, dass entsprechende Formatierungen ausschliesslich da vorgenommen werden, was ähnlich der Masterfolie im PowerPoint ist. Die Effizienz steigt dabei beachtlich.

Ein immer wieder sicherlich praktisches Werkzeug ist der Pfeil in der Menüleiste, welcher ein Zurücksetzen der letzten Befehle ermöglicht.

So nun jetzt genug der Worte und Bilder. Ist die Sache einmal abgeschlossen, beginnt die Präsentation ganz einfach mit der Wiedergabe.

GRUNDLAGEN ZUR ANWENDUNG

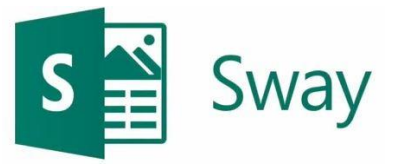

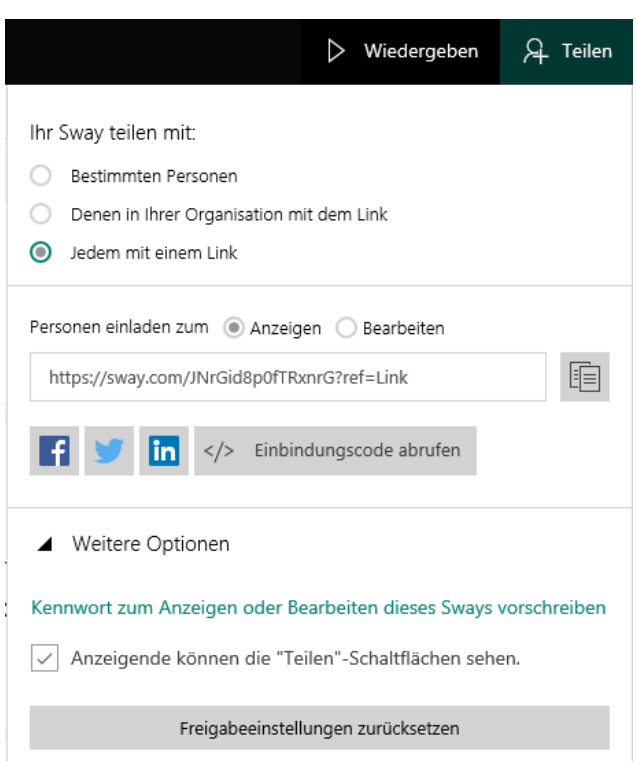

Wie in der heutigen Zeit natürlich Standard, kann die Präsentation auch geteilt werden. Diese praktische Option ergibt sich im Menü "Teilen" (oben). Dabei kann der entsprechende Bearbeitungslinks einer zweiten Person weitergegeben werden. Es reicht dabei aus, diesen im Browser so zu erfassen. Im Anschluss können so auch mehrere Personen gleichzeitig an derselben Präsentation arbeiten, wobei die Speicherung gewohnt umgehend vorgenommen wird. Sollte sich eine Person beim nächsten Mal einloggen, erhält sie so automatisch die neuste Version.

Doch nun genug der Ratschläge. Los geht's und ausprobieren ist gefragt. Sollte sich jemand noch etwas schneller in Sway bewegen wollen, gibt es da natürlich auch zahlreiche Shortcuts. Du findest [hier eine entsprechende Übersicht.](https://support.office.com/de-de/article/tastenkombinationen-f%C3%BCr-sway-894245fb-961d-4a3d-a7b7-d9ccfde213d9#bkmk_winkeys)